**Oficina de Protocolo Virtual de Proposições no SAPL**

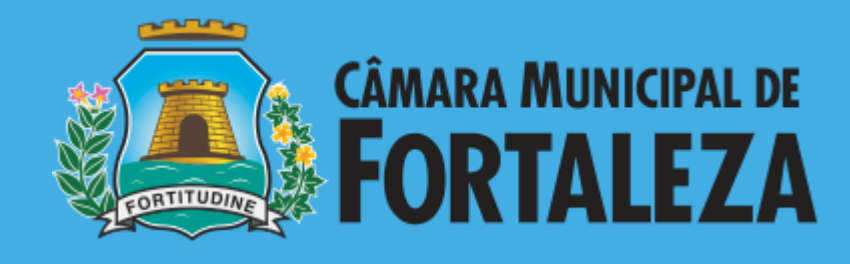

**Dezembro de 2019**

### **Objetivo**

Apresentar novos recursos *(assinatura digital e protocolo virtual de proposições)* no Sistema de Apoio ao Processo Legislativo (SAPL) da Câmara Municipal de Fortaleza - CMFor

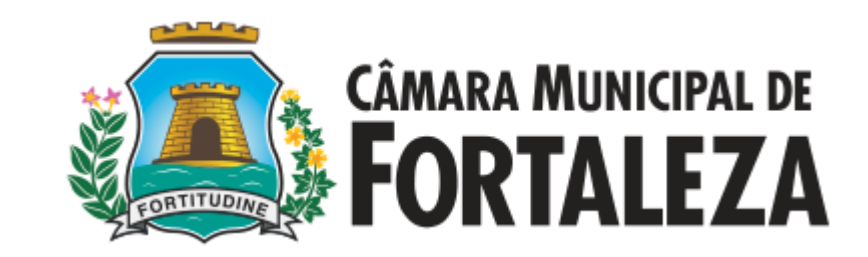

## **Agenda**

- 1. Definições gerais e processo virtual de proposições;
- 2. Assinatura digital de documentos;
- 3. Protocolo de proposições;
- 4. Validação e recebimento de proposições;
- 5. Dúvidas gerais.

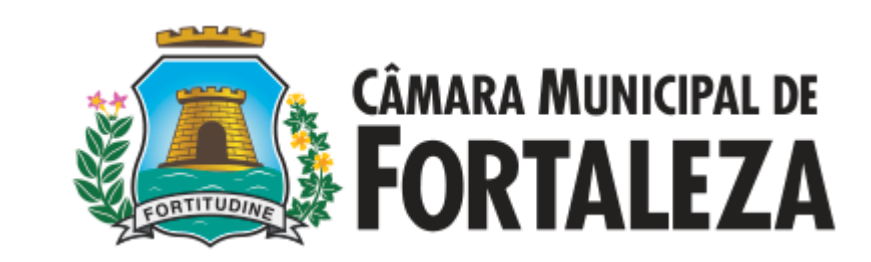

### **1. Definições gerais e processo virtual de proposições**

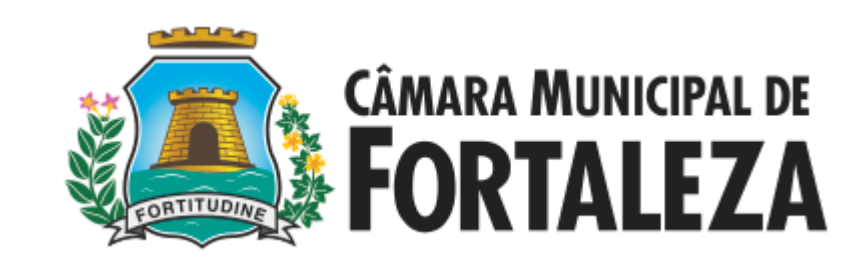

#### **Certificado Digital e sua legalidade**

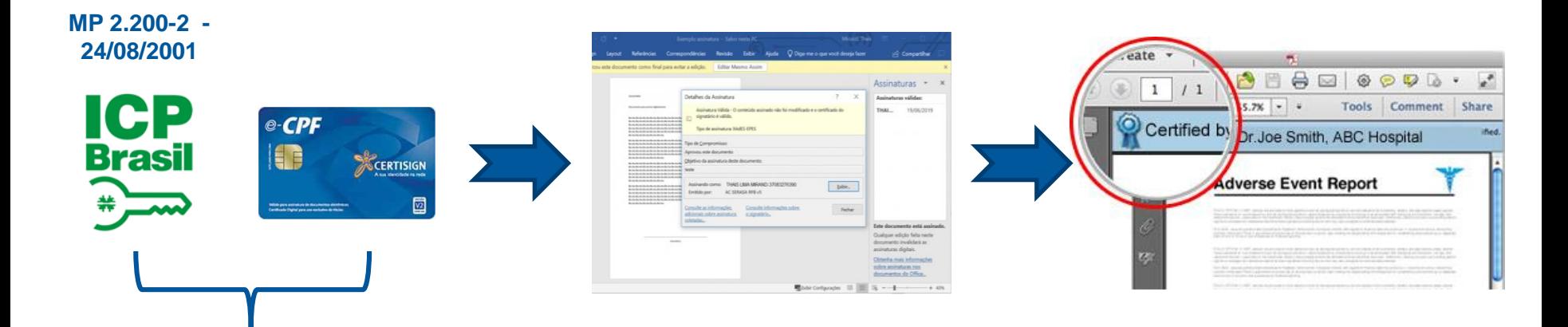

**Autenticidade:** o receptor pode confirmar que a assinatura foi feita pelo emissor. **Integridade:** qualquer alteração da mensagem invalida a assinatura. **Não repudio:** o emissor não pode negar a autenticidade da mensagem.

*"Quando assinado digitalmente com um certificado válido pela ICPBrasil, é atribuída ao documento uma validade jurídica inquestionável, agregando total segurança para as partes envolvidas"*

fonte: https://pt.wikipedia.org/wiki/Assinatura\_digital

Para o SAPL, o conceito de Proposição é utilizado para o documento protocolado virtualmente pelo autor (parlamentar), mediante uso de usuário e senha.

Já o conceito de Matéria Legislativa é toda espécie legislativa em tramitação na câmara, via sistema SAPL.

Toda proposição, após aceite, torna-se automaticamente uma Matéria Legislativa.

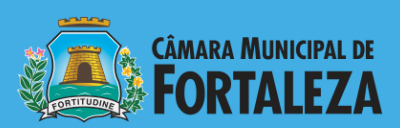

### **Proposição x Matéria Legislativa**

#### **Processo de protocolo virtual de proposições**

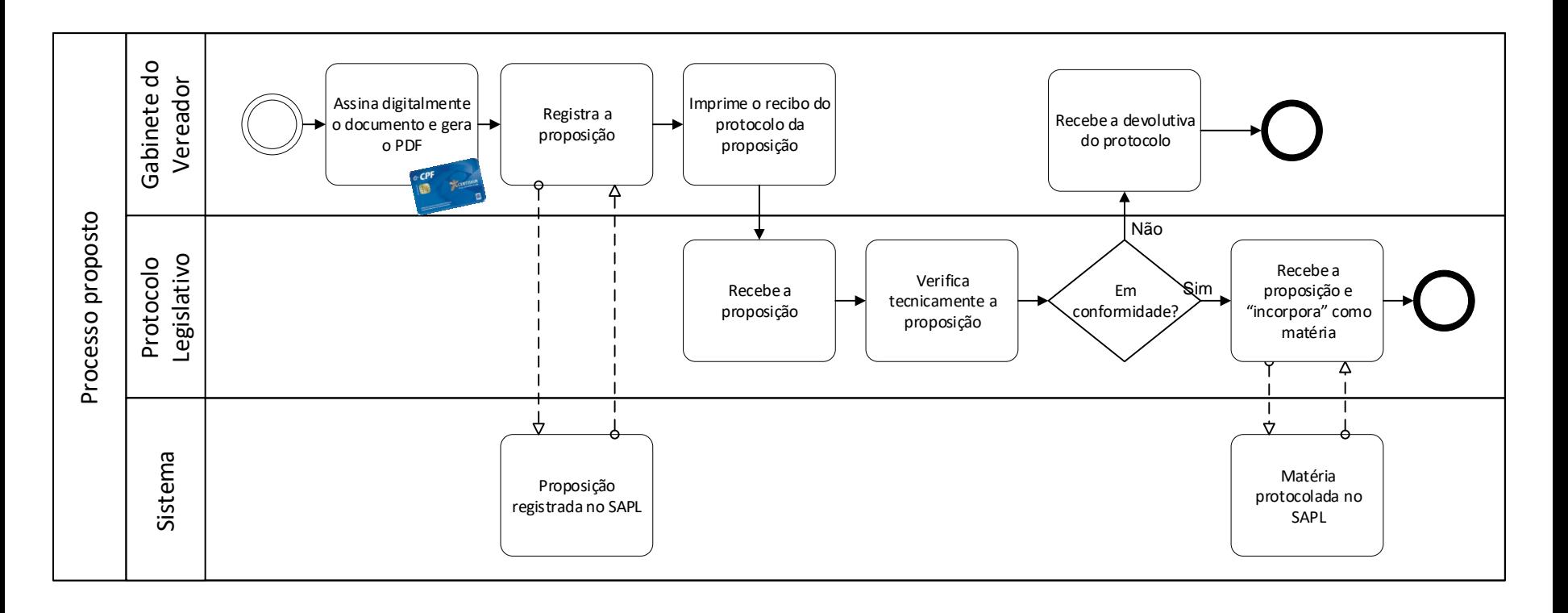

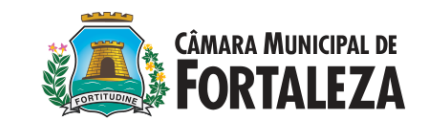

### **2. Assinatura digital de documentos**

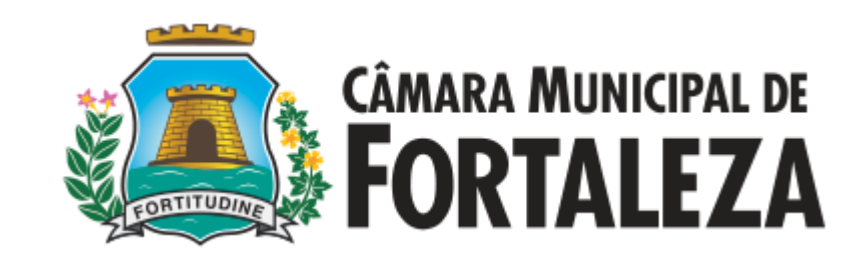

#### **Assinar digitalmente proposição**

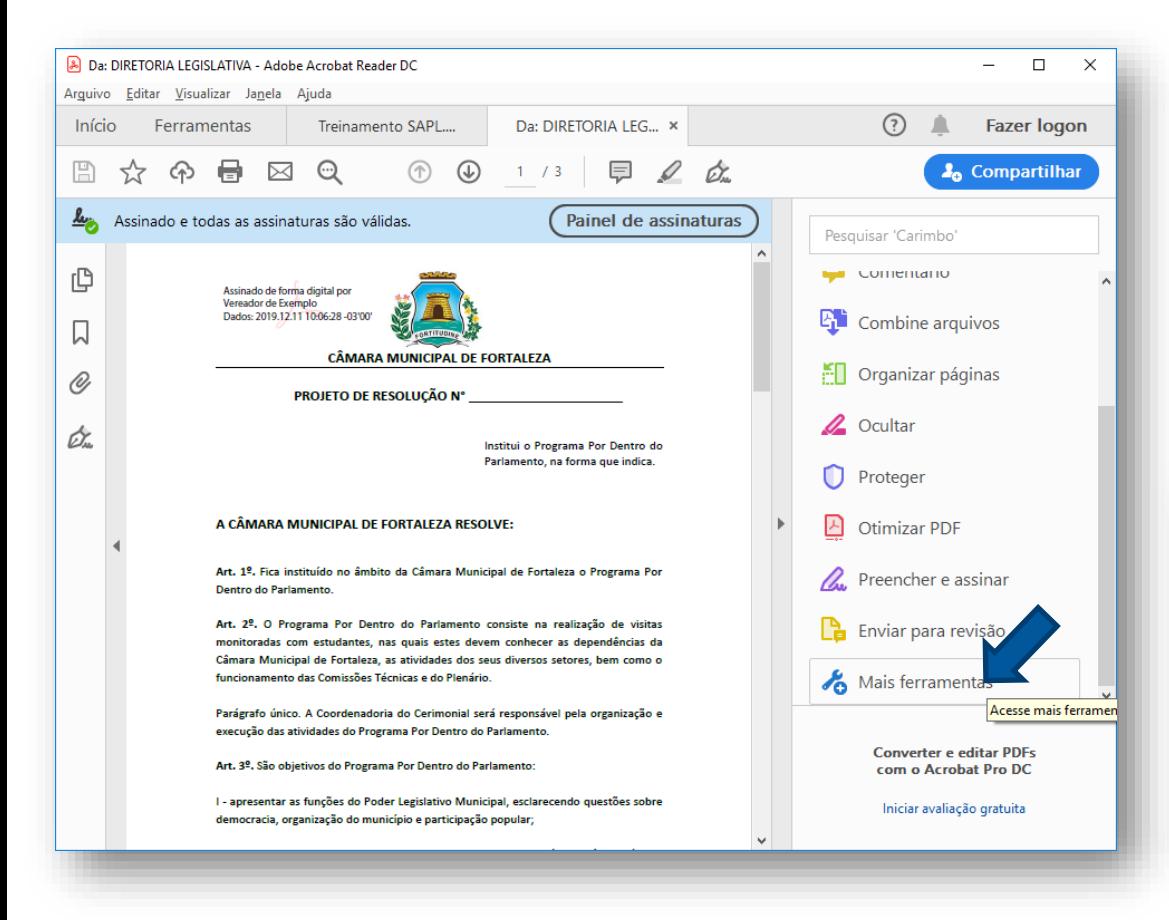

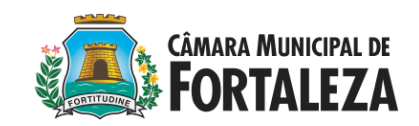

No Adobe Acrobat Reader, selecione a opção "Mais ferramentas" no painel esquerdo. Serão exibidas as mais ferramentas disponíveis. Clique em "Certificados".

Será exibido o painel de assinatura de certificado digital.

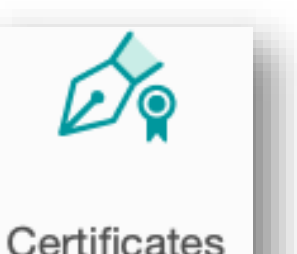

▼

Open

#### **Assinar digitalmente proposição**

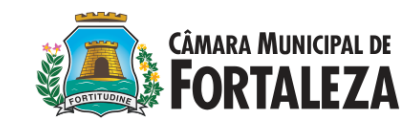

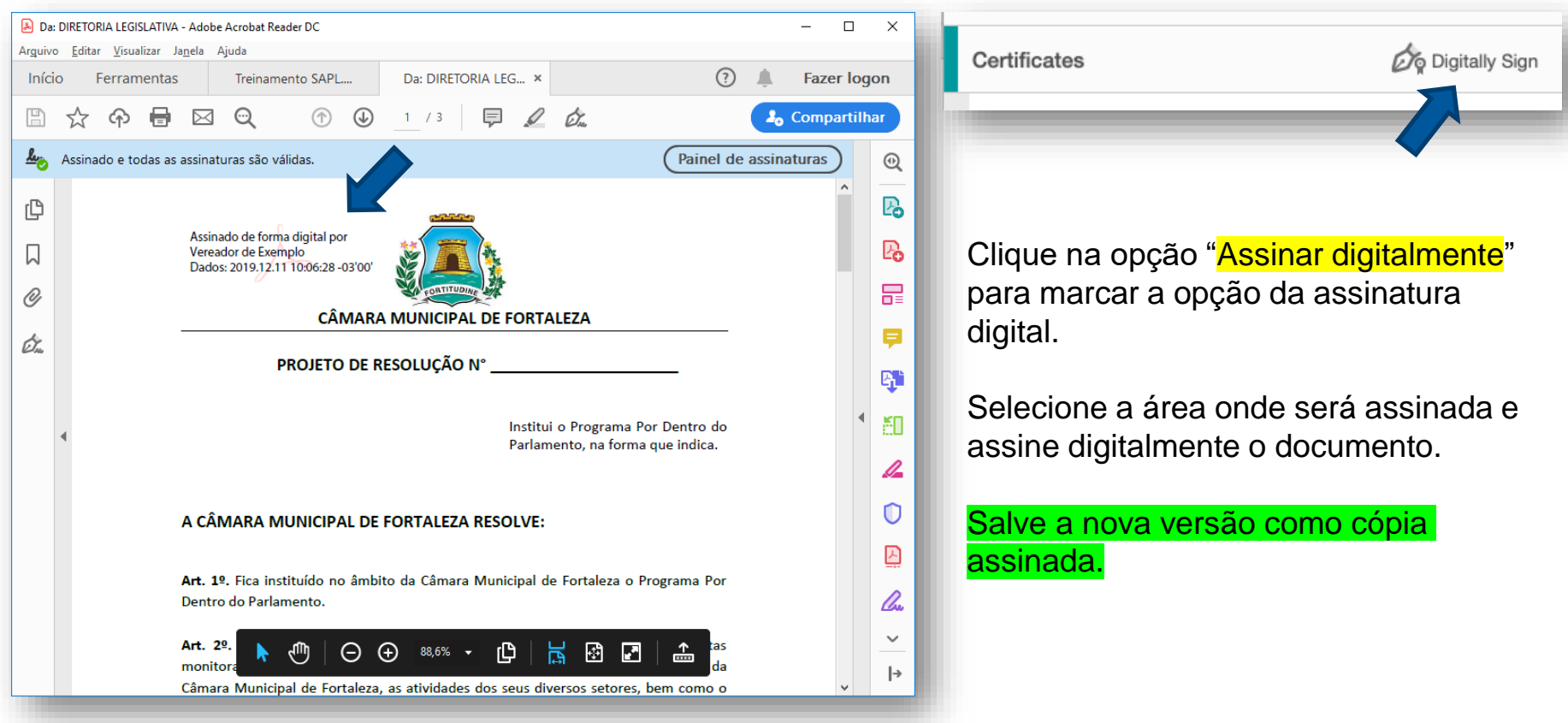

## **3. Protocolo de proposições**

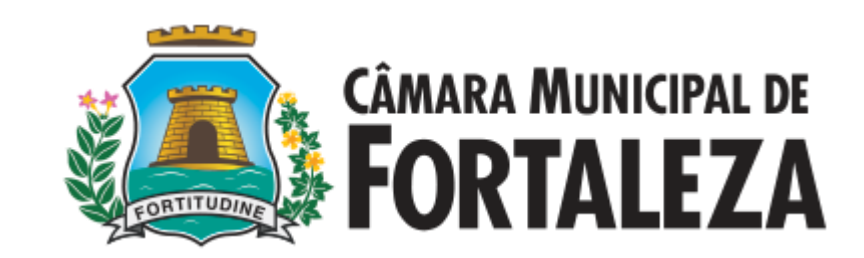

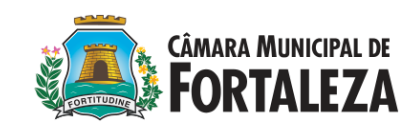

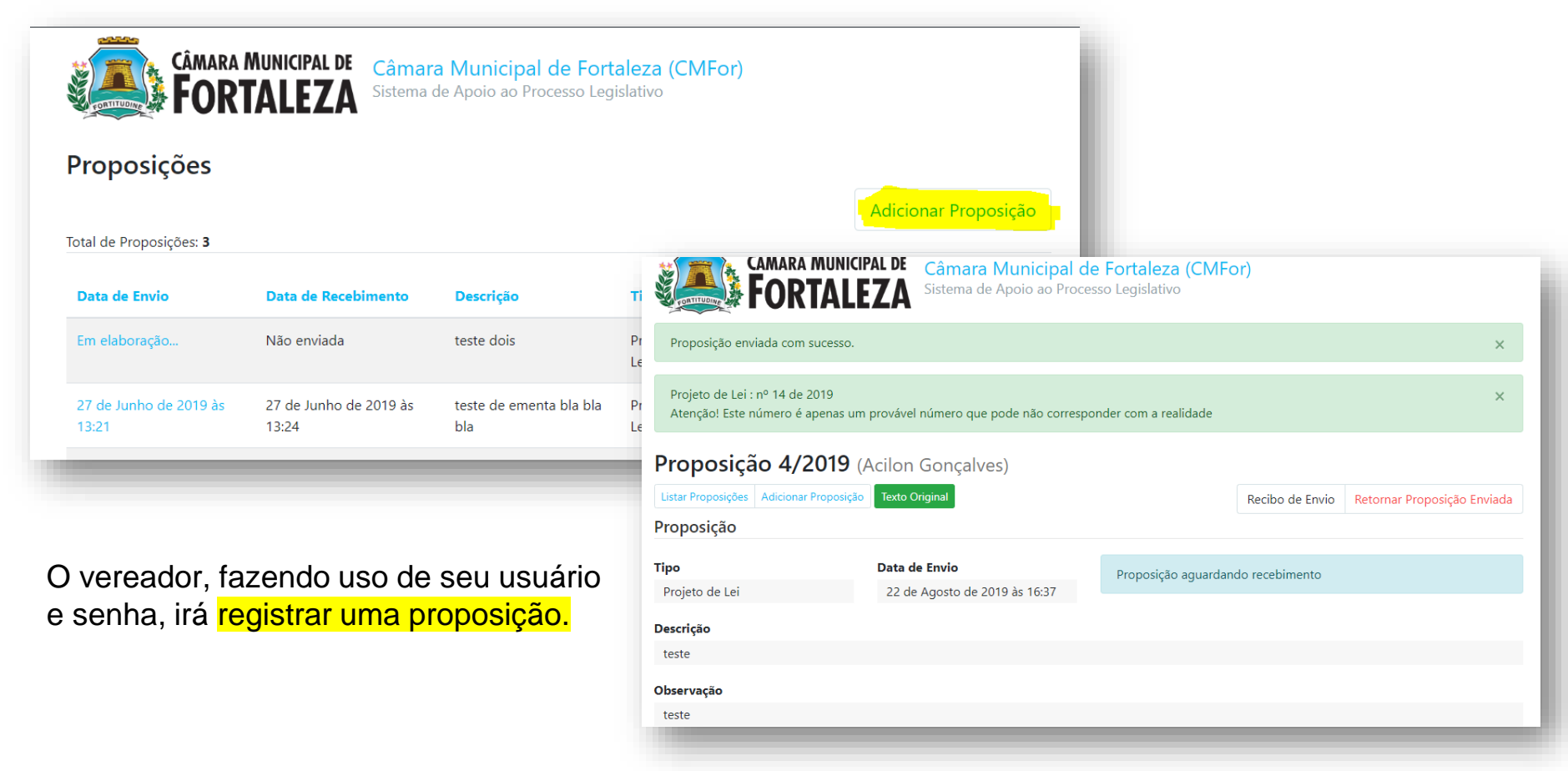

#### **Exporte o arquivo em PDF e assine digitalmente**

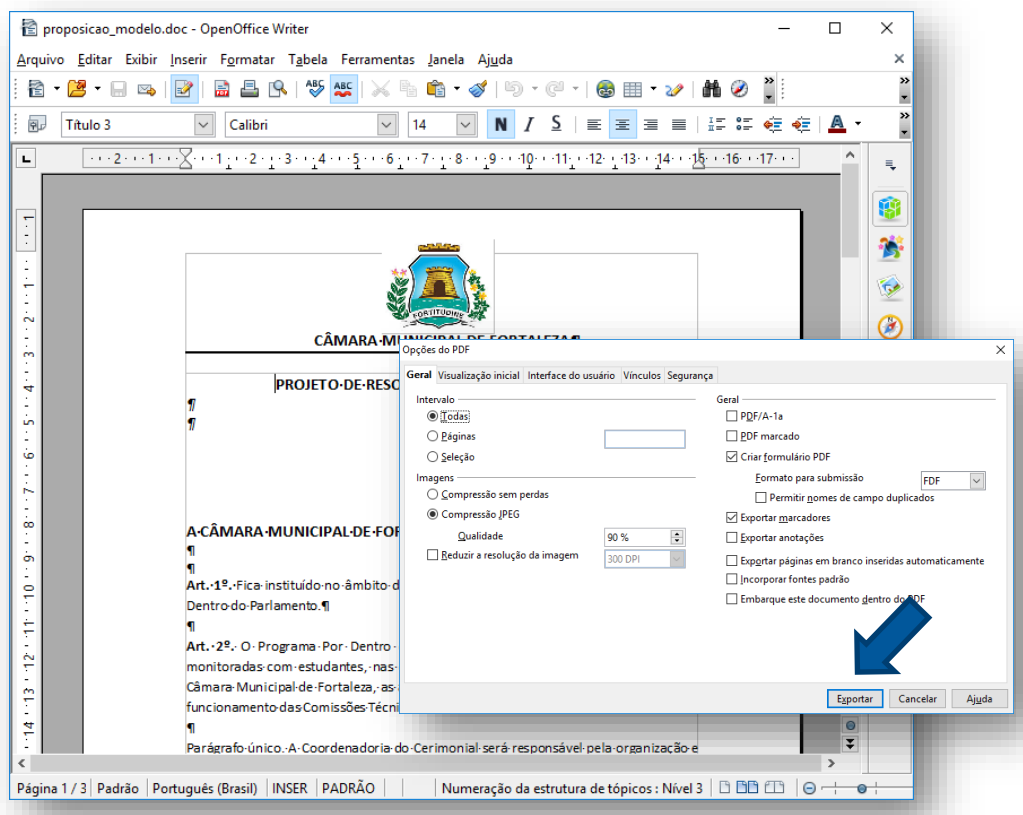

**CÂMARA MUNICIPAL DE FORTALEZA** 

Com o arquivo de sua propsição aberto em seu editor padrão (libreoffice), selecione o menu Arquivo > Exportar para PDF.

Na janela de diálogo, clique no botão Exportar.

Selecione a pasta de destino e informe o nome desejado para o arquivo a ser gerado.

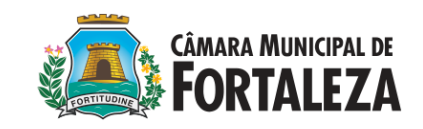

- 1. Acessar o ambiente, <http://sapl.treinamento.cmfor.ce.gov.br/>
- 2. Realizer login com o usuário "vereadorxx" senha "123456"
- 3. Acessar o menu "Atividade legislative > Proposições"
- 4. Clicar em "Adicionar proposição"
- 5. Preencher os campos (tipo, descrição, e texto original) – no caso de tipo emenda, informar tipo de matéria legislativa, número e ano)
- 6. Anexar o arquivo PDF assinado (proposicao\_modelo.pdf)
- 7. Clique em salvar

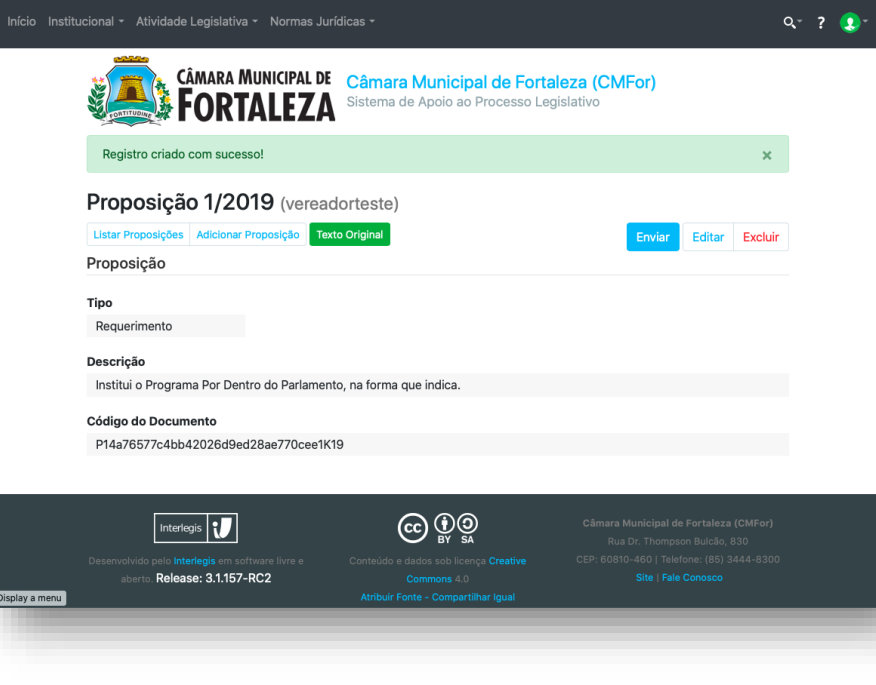

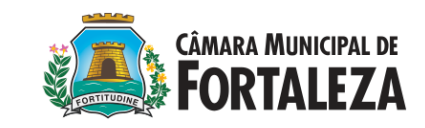

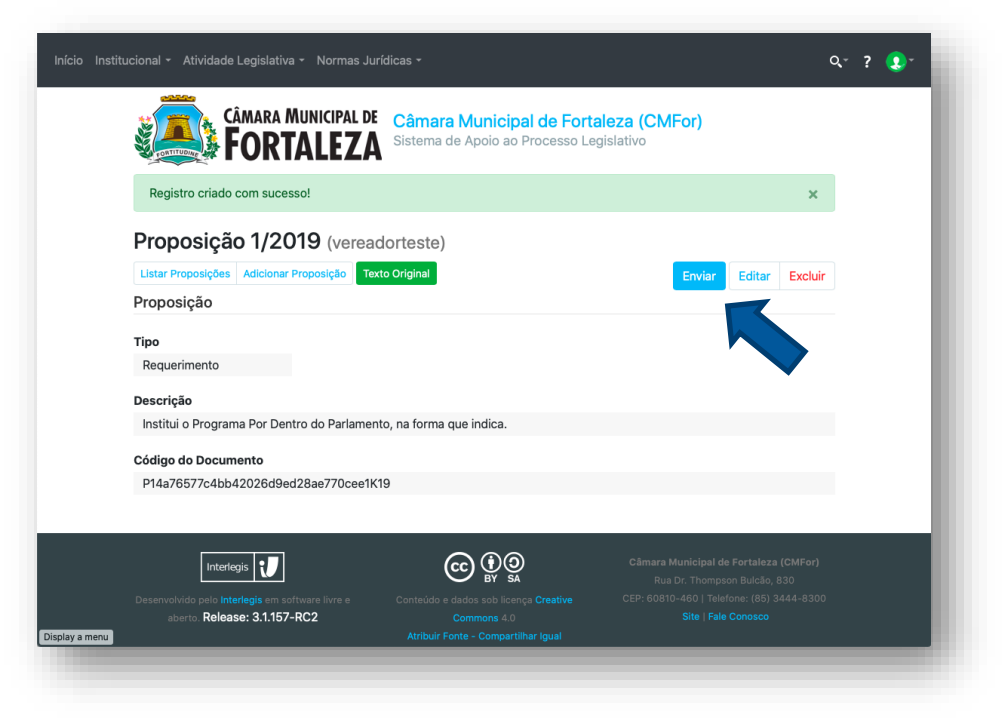

Até que tenha clicado no botão de enviar, a proposição ainda continua com você para que possa revisar e conferir se tudo está ok antes do envio.

#### **Verificar:**

- Se o arquivo está anexo
- Se a ementa é a mesma do arquivo
- Se o tipo de proposição é o mesmo do arquivo

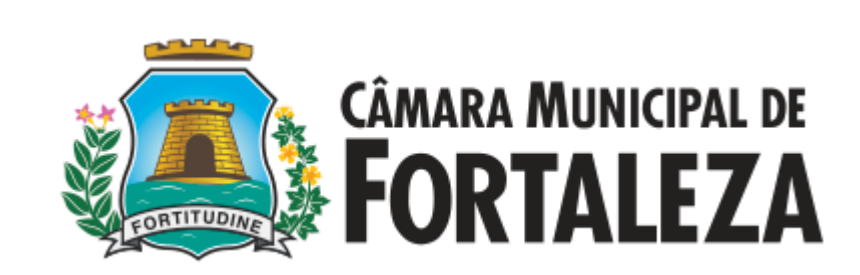

# **4. Validação e recebimento de proposições;**

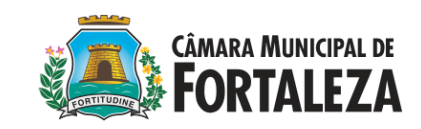

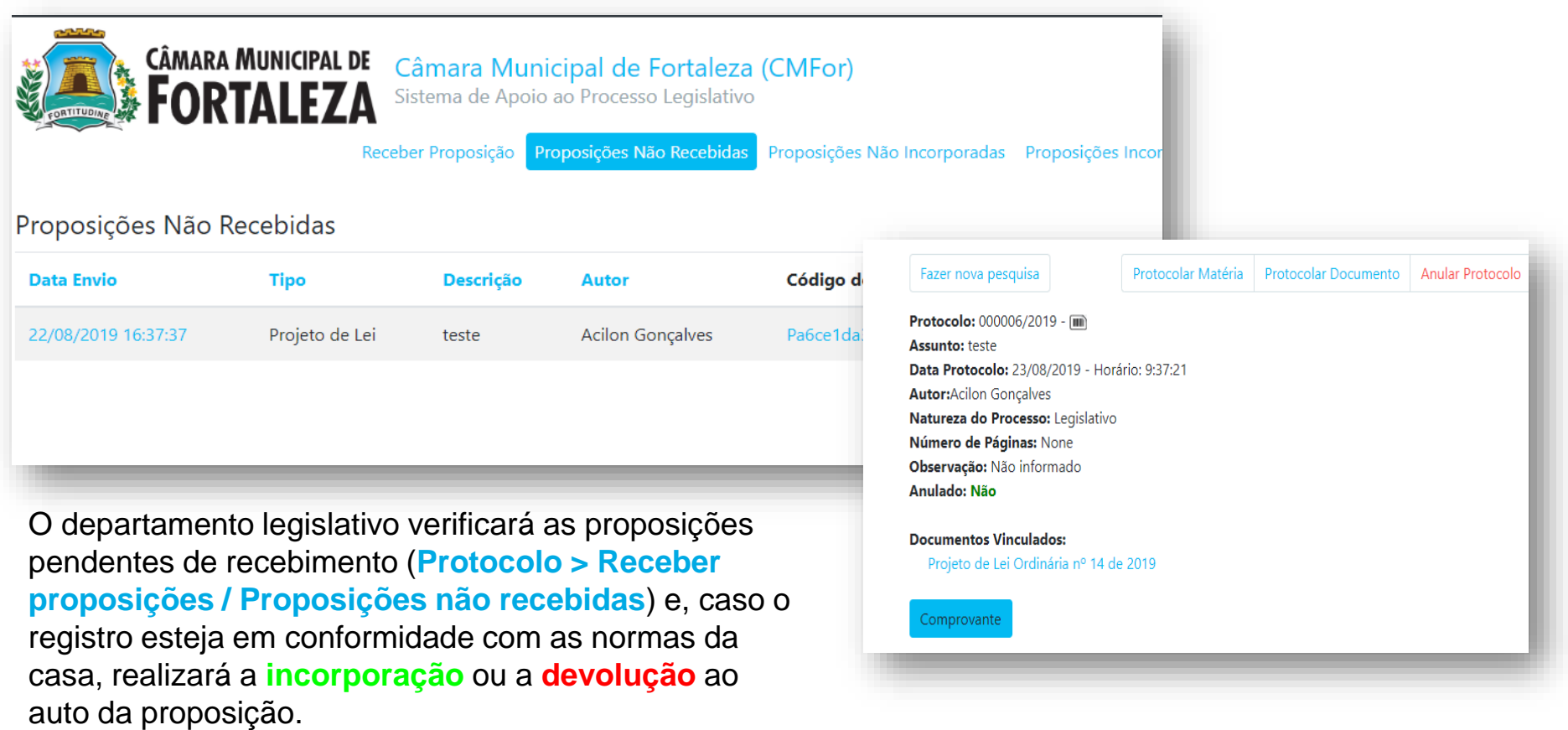

#### **CÂMARA MUNICIPAL DE FORTALEZA**

#### **Pontos de verificação:**

- Existência de documento anexado;
- Se o documento possui conteúdo;
- Se a ementa do documento está de acordo com a descrição da proposição;
- Se a espécie legislativa do documento está de acordo com o tipo da proposição;
- Se o documento está assinado digitalmente.

Caso esses itens estejam atendidos, a proposição será incorporada e se tornará Matéria Legislativa.

Caso algum dos itens não esteja atendido, a proposição será rejeitada e devolvida eletrônicamente para o autor com a devida justificativa.

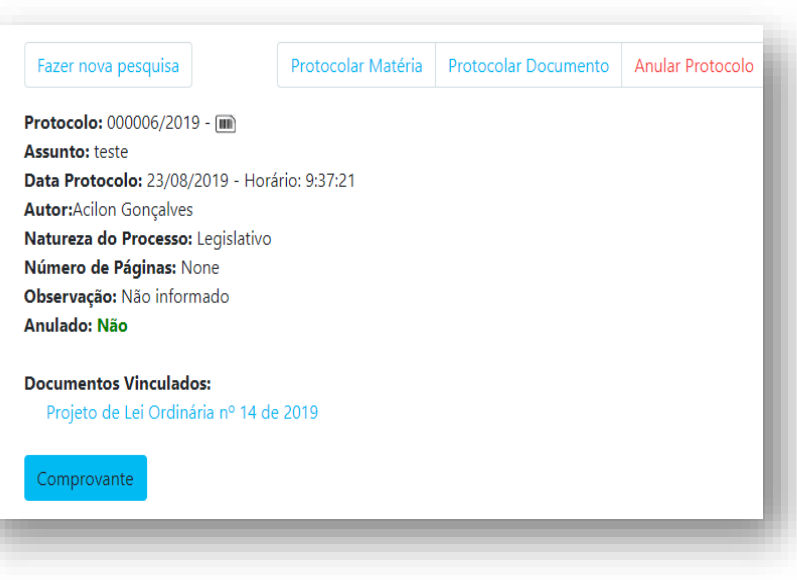

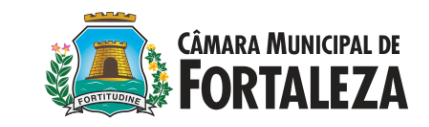

**Motivos de devolução:**

- Proposição devolvida ao autor. Nenhum documento anexado.
- Proposição devolvida ao autor. Documento anexado em branco.
- Proposição devolvida ao autor. Documento sem assinatura digital.
- Proposição devolvida ao autor. Espécie Legislativa do documento divergente do tipo de proposição informado.
- Proposição devolvida ao autor. Ementa do documento divergente da descrição de proposição informada.

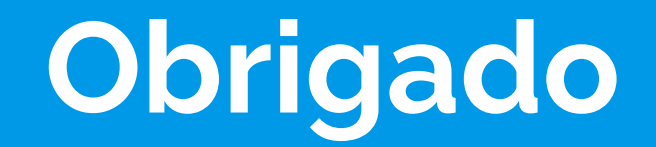

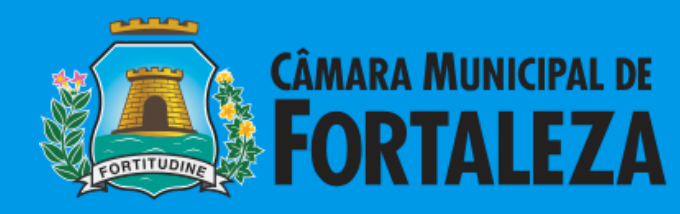